# **Dell G15 5510**

Konfiguracja i dane techniczne

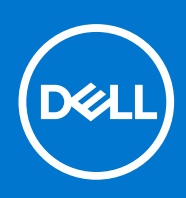

#### Uwagi, przestrogi i ostrzeżenia

**UWAGA:** Napis UWAGA oznacza ważną wiadomość, która pomoże lepiej wykorzystać komputer.

**OSTRZEŻENIE: Napis PRZESTROGA informuje o sytuacjach, w których występuje ryzyko uszkodzenia sprzętu lub utraty danych, i przedstawia sposoby uniknięcia problemu.**

**PRZESTROGA: Napis OSTRZEŻENIE informuje o sytuacjach, w których występuje ryzyko uszkodzenia sprzętu, obrażeń ciała lub śmierci.**

© 2021 Dell Inc. lub podmioty zależne. Wszelkie prawa zastrzeżone. Dell, EMC i inne znaki towarowe są znakami towarowymi firmy Dell Inc. lub jej spółek zależnych. Inne znaki towarowe mogą być znakami towarowymi ich właścicieli.

# Spis treści

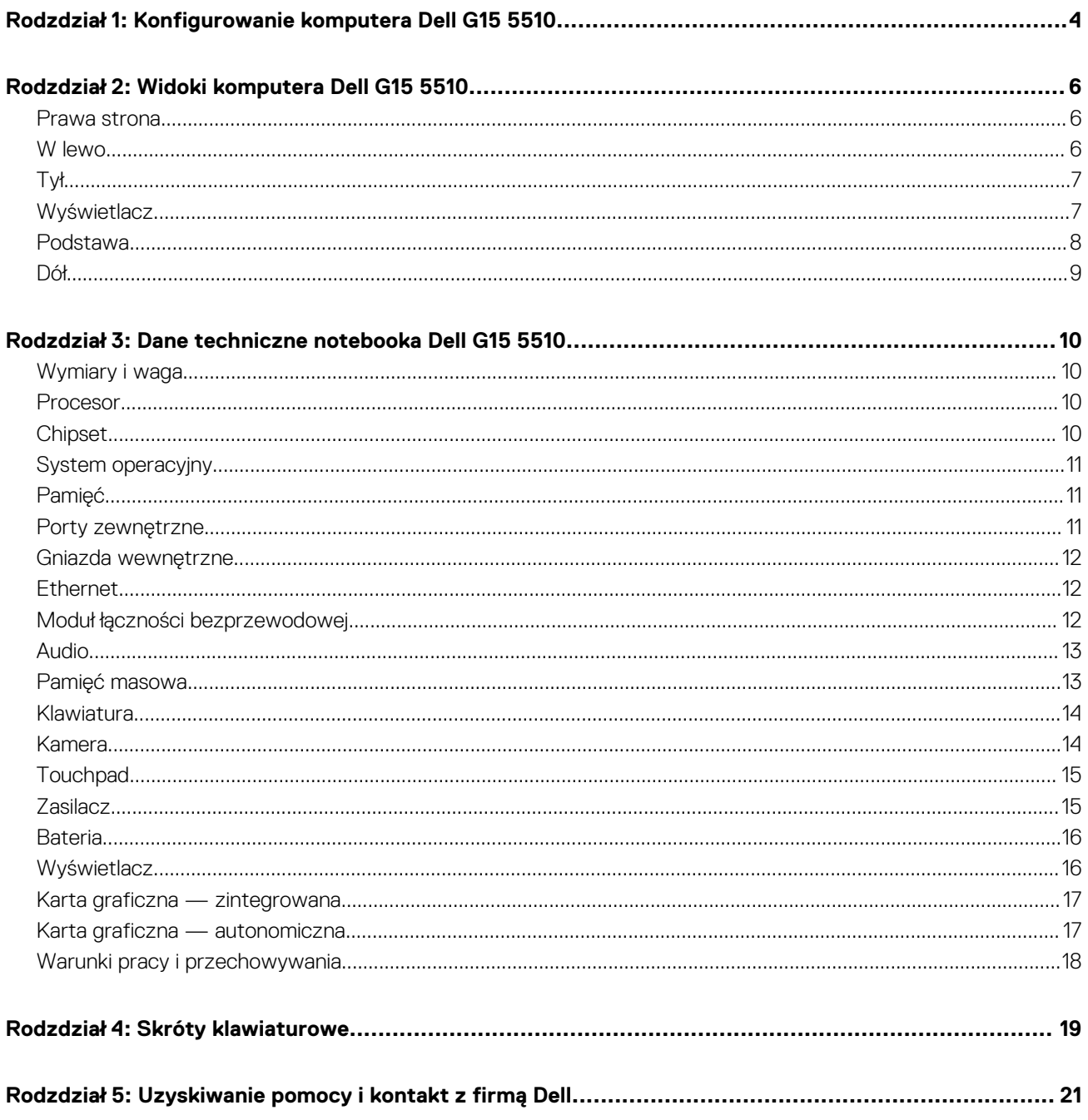

# <span id="page-3-0"></span>**Konfigurowanie komputera Dell G15 5510**

**UWAGA:** W zależności od zamówionej konfiguracji posiadany komputer może wyglądać nieco inaczej niż na ilustracjach w tym ⋒ dokumencie.

1. Podłącz zasilacz i naciśnij przycisk zasilania.

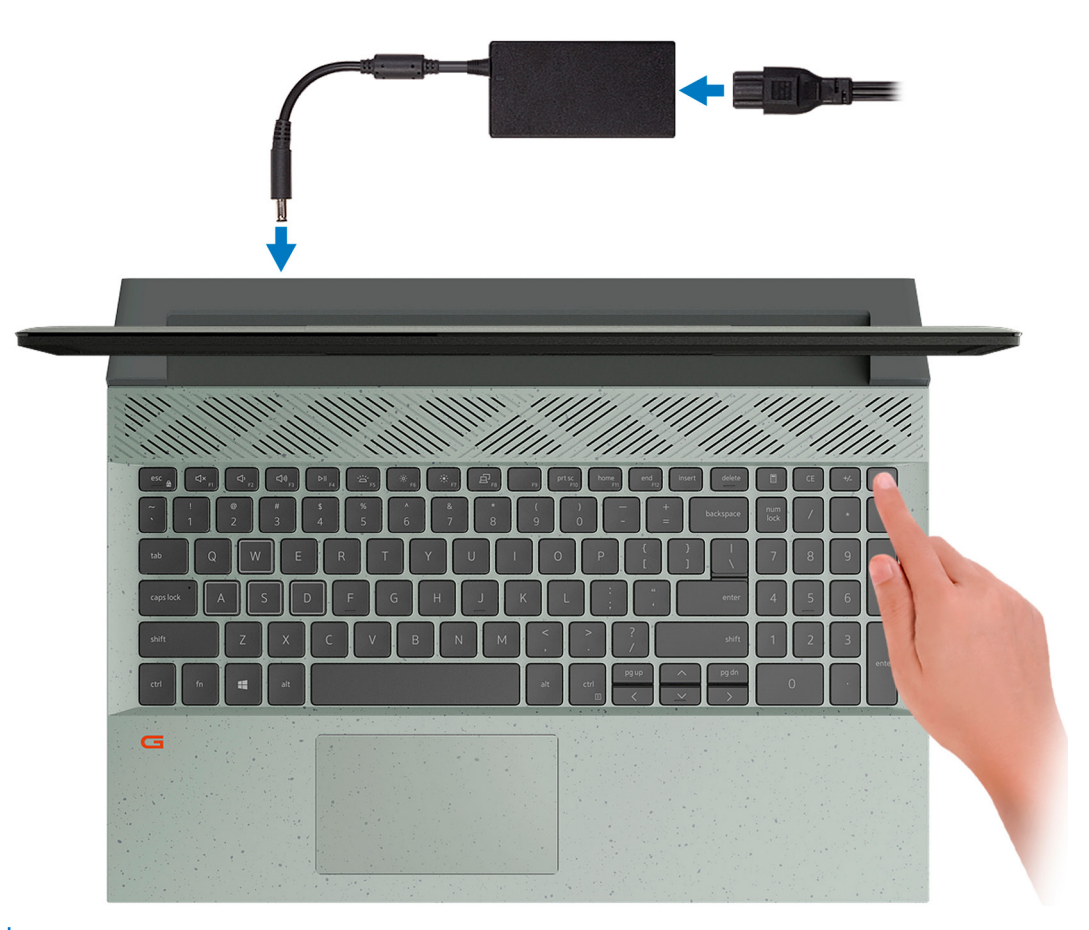

**UWAGA:** W celu zmniejszenia zużycia elektryczności bateria może przejść w tryb oszczędzania energii. Podłącz zasilacz i naciśnij przycisk zasilania, aby włączyć komputer.

2. Dokończ instalację systemu operacyjnego.

#### **System Ubuntu:**

Postępuj zgodnie z instrukcjami wyświetlanymi na ekranie, aby ukończyć konfigurowanie. Aby uzyskać więcej informacji na temat instalowania i konfigurowania systemu Ubuntu, zapoznaj się z artykułami z bazy wiedzy [SLN151664](https://www.dell.com/support/article/sln151664/) i [SLN151748](https://www.dell.com/support/article/sln151748/) pod adresem [www.dell.com/support](https://www.dell.com/support).

#### **System Windows:**

Postępuj zgodnie z instrukcjami wyświetlanymi na ekranie, aby ukończyć konfigurowanie. Firma Dell zaleca wykonanie następujących czynności podczas konfigurowania:

- Połączenie z siecią w celu aktualizowania systemu Windows.
	- **UWAGA:** Jeśli nawiązujesz połączenie z zabezpieczoną siecią bezprzewodową, po wyświetleniu monitu wprowadź hasło ⋒ dostępu do sieci.
- Po połączeniu z Internetem zaloguj się do konta Microsoft lub utwórz je. Jeśli nie masz połączenia z Internetem, utwórz konto offline.
- Na ekranie **Wsparcie i ochrona** wprowadź swoje dane kontaktowe.
- 3. Zlokalizuj aplikacje firmy Dell w menu Start systemu Windows i użyj ich zalecane.

#### **Tabela 1. Odszukaj aplikacje firmy Dell**

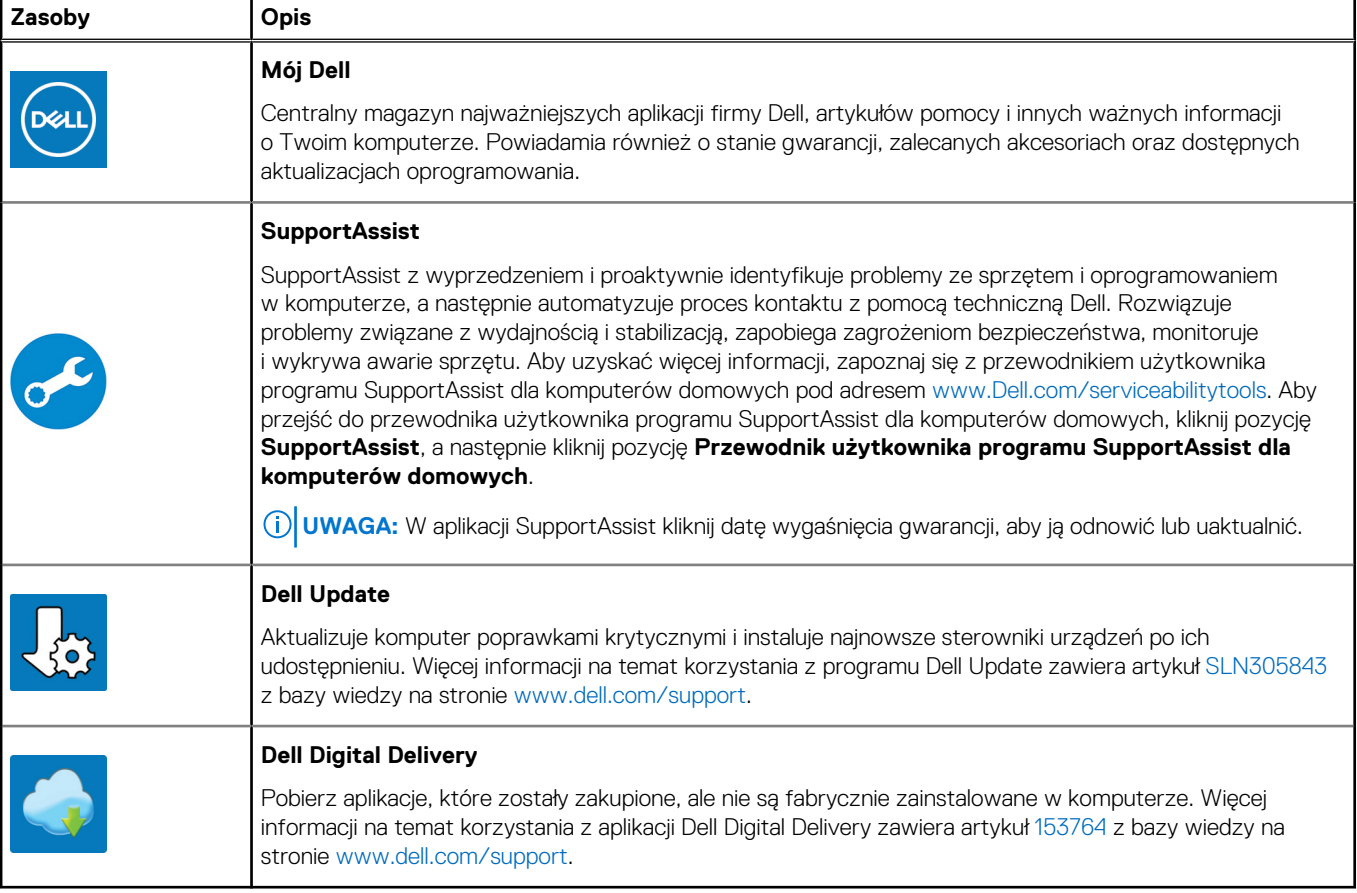

# **Widoki komputera Dell G15 5510**

### <span id="page-5-0"></span>**Prawa strona**

![](_page_5_Figure_3.jpeg)

#### 1. **Port USB 2.0**

Służy do podłączania urządzeń, takich jak zewnętrzne urządzenia pamięci masowej i drukarki. Zapewnia szybkość transferu danych do 480 Mb/s.

#### 2. **Port USB 2.0 z funkcją PowerShare**

Służy do podłączania urządzeń, takich jak zewnętrzne urządzenia pamięci masowej i drukarki.

Zapewnia szybkość transferu danych do 5 Gb/s. Port z funkcją PowerShare umożliwia ładowanie urządzeń USB nawet wtedy, kiedy komputer jest wyłączony.

**(i)** UWAGA: Jeżeli komputer jest wyłączony lub jest w stanie hibernacji, należy podłączyć zasilacz, aby naładować urządzenia korzystające z portu PowerShare. Funkcję tę należy włączyć w programie konfiguracji BIOS.

**(i)** UWAGA: Niektóre urządzenia USB mogą nie być ładowane, gdy komputer jest wyłączony lub w trybie uśpienia. Aby w takich przypadkach naładować urządzenie, należy włączyć komputer.

### **W lewo**

![](_page_5_Figure_12.jpeg)

#### 1. **Złącze sieciowe**

Umożliwia podłączenie komputera do routera lub modemu szerokopasmowego kablem Ethernet (RJ45) w celu nawiązania łączności z siecią lokalną lub z Internetem.

#### 2. **Gniazdo zestawu słuchawkowego**

Umożliwia podłączenie słuchawek lub zestawu słuchawkowego (słuchawek i mikrofonu).

#### 3. **Lampka stanu baterii**

Informuje o stanie naładowania baterii.

Ciągłe bursztynowe światło — poziom naładowania baterii jest niski.

Migające bursztynowe światło — poziom naładowania baterii jest bardzo niski.

Wyłączona — bateria jest całkowicie naładowana.

## <span id="page-6-0"></span>**Tył**

![](_page_6_Picture_1.jpeg)

#### 1. **Port USB 3.2 pierwszej generacji**

Służy do podłączania urządzeń, takich jak zewnętrzne urządzenia pamięci masowej i drukarki. Zapewnia szybkość transferu danych do 5 Gb/s.

#### 2. **Złącze HDMI**

Umożliwia podłączanie telewizora, zewnętrznego wyświetlacza lub innego urządzenia z wejściem HDMI. Zapewnia wyjście wideo i audio.

#### 3. **Złącze zasilacza**

Umożliwia podłączenie zasilacza w celu zasilania komputera i ładowania baterii.

### **Wyświetlacz**

![](_page_6_Figure_9.jpeg)

#### 1. **Mikrofon lewy**

Wejście dźwięku wysokiej jakości. Umożliwia nagrywanie głosu, prowadzenie rozmów itd.

#### 2. **Kamera**

Umożliwia prowadzenie czatów wideo, robienie zdjęć i nagrywanie filmów.

#### 3. **Lampka stanu kamery**

Świeci, gdy kamera jest w użyciu.

#### <span id="page-7-0"></span>4. **Mikrofon prawy**

Wejście dźwięku wysokiej jakości. Umożliwia nagrywanie głosu, prowadzenie rozmów itd.

#### 5. **Głośniki**

Posiada wyjście audio.

### **Podstawa**

![](_page_7_Figure_5.jpeg)

#### 1. **Touchpad**

Przesuń palcem po touchpadzie, aby poruszać wskaźnikiem myszy. Dotknij, aby kliknąć lewym przyciskiem myszy, i dotknij dwoma palcami, aby kliknąć prawym przyciskiem myszy.

#### 2. **Kliknięcie lewym przyciskiem myszy**

Naciśnij przycisk, aby wykonać odpowiednik kliknięcia lewym przyciskiem myszy.

#### 3. **Kliknięcie prawym przyciskiem myszy**

Naciśnij przycisk, aby wykonać odpowiednik kliknięcia prawym przyciskiem myszy.

#### 4. **Przycisk zasilania**

Naciśnij, aby włączyć komputer, jeśli jest wyłączony, w trybie uśpienia lub hibernacji.

Kiedy komputer jest włączony, naciśnij przycisk zasilania, aby przełączyć komputer w stan uśpienia; naciśnij i przytrzymaj przycisk zasilania przez 10 sekund, aby wymusić wyłączenie komputera.

**UWAGA:** Sposób działania przycisku zasilania w systemie Windows można dostosować. Więcej informacji zawiera sekcja *Ja i mój Dell* na stronie [support.dell.com/manuals](https://www.dell.com/support/manuals).

## <span id="page-8-0"></span>**Dół**

![](_page_8_Picture_1.jpeg)

#### 1. **Głośnik lewy**

Wyjście dźwięku.

#### 2. **Etykieta z kodem Service Tag**

Kod Service Tag jest unikatowym identyfikatorem alfanumerycznym, który umożliwia pracownikom serwisowym firmy Dell identyfikowanie podzespołów sprzętowych w komputerach klientów i uzyskiwanie dostępu do informacji o gwarancji.

#### 3. **Głośnik prawy**

Wyjście dźwięku.

# <span id="page-9-0"></span>**Dane techniczne notebooka Dell G15 5510**

### **Wymiary i waga**

W poniższej tabeli przedstawiono informacje o wymiarach (wysokość, szerokość, głębokość) i masie komputera Dell G15 5510.

#### **Tabela 2. Wymiary i waga**

![](_page_9_Picture_143.jpeg)

### **Procesor**

Poniższa tabela zawiera szczegółowe informacje o procesorach obsługiwanych przez komputer Dell G15 5510.

#### **Tabela 3. Procesor**

![](_page_9_Picture_144.jpeg)

## **Chipset**

W poniższej tabeli przedstawiono informacje na temat chipsetu obsługiwanego przez komputer Dell G15 5510.

#### <span id="page-10-0"></span>**Tabela 4. Chipset**

![](_page_10_Picture_165.jpeg)

## **System operacyjny**

Komputer Dell G15 5510 obsługuje następujące systemy operacyjne:

- Windows 10 Home, wersja 64-bitowa
- Windows 10 Professional (wersja 64-bitowa)
- Ubuntu 18.04 LTS (64-bitowy)

## **Pamięć**

W poniższej tabeli przedstawiono szczegółowe dane techniczne pamięci komputera Dell G15 5510.

#### **Tabela 5. Dane techniczne pamięci**

![](_page_10_Picture_166.jpeg)

### **Porty zewnętrzne**

Poniższa tabela zawiera listę portów zewnętrznych komputera Dell G15 5510.

#### **Tabela 6. Porty zewnętrzne**

![](_page_10_Picture_167.jpeg)

#### <span id="page-11-0"></span>**Tabela 6. Porty zewnętrzne (cd.)**

![](_page_11_Picture_169.jpeg)

### **Gniazda wewnętrzne**

W poniższej tabeli przedstawiono wewnętrzne gniazda komputera Dell G15 5510.

#### **Tabela 7. Gniazda wewnętrzne**

![](_page_11_Picture_170.jpeg)

### **Ethernet**

W poniższej tabeli przedstawiono dane techniczne karty przewodowej sieci lokalnej Ethernet (LAN) komputera Dell G15 5510.

#### **Tabela 8. Ethernet — dane techniczne**

![](_page_11_Picture_171.jpeg)

### **Moduł łączności bezprzewodowej**

W poniższej tabeli przedstawiono dane techniczne modułu bezprzewodowej sieci lokalnej (WLAN) komputera Dell G15 5510.

#### **Tabela 9. Dane techniczne modułu sieci bezprzewodowej**

![](_page_11_Picture_172.jpeg)

#### <span id="page-12-0"></span>**Tabela 9. Dane techniczne modułu sieci bezprzewodowej (cd.)**

![](_page_12_Picture_207.jpeg)

### **Audio**

W poniższej tabeli przedstawiono dane techniczne dźwięku komputera Dell G15 5510.

#### **Tabela 10. Dane techniczne audio**

![](_page_12_Picture_208.jpeg)

### **Pamięć masowa**

W tej sekcji przedstawiono opcje pamięci masowej komputera Dell G15 5510. Komputer Dell G15 5510 obsługuje dwa dyski SSD M.2 2230/2280. Dysk M.2 jest podstawowym dyskiem komputera Dell G15 5510

#### **Tabela 11. Specyfikacja pamięci masowej**

![](_page_12_Picture_209.jpeg)

#### <span id="page-13-0"></span>**Tabela 11. Specyfikacja pamięci masowej (cd.)**

![](_page_13_Picture_174.jpeg)

## **Klawiatura**

W poniższej tabeli przedstawiono dane techniczne klawiatury komputera Dell G15 5510.

#### **Tabela 12. Dane techniczne klawiatury**

![](_page_13_Picture_175.jpeg)

### **Kamera**

W poniższej tabeli przedstawiono szczegółowe dane techniczne kamery komputera Dell G15 5510.

#### **Tabela 13. Dane techniczne kamery**

![](_page_13_Picture_176.jpeg)

#### <span id="page-14-0"></span>**Tabela 13. Dane techniczne kamery (cd.)**

![](_page_14_Picture_171.jpeg)

## **Touchpad**

W poniższej tabeli przedstawiono dane techniczne touchpada komputera Dell G15 5510.

#### **Tabela 14. Dane techniczne touchpada**

![](_page_14_Picture_172.jpeg)

### **Zasilacz**

W poniższej tabeli przedstawiono szczegółowe dane techniczne zasilacza komputera Dell G15 5510.

#### **Tabela 15. Dane techniczne zasilacza**

![](_page_14_Picture_173.jpeg)

#### <span id="page-15-0"></span>**Tabela 15. Dane techniczne zasilacza (cd.)**

![](_page_15_Picture_201.jpeg)

### **Bateria**

W poniższej tabeli przedstawiono dane techniczne baterii komputera Dell G15 5510.

#### **Tabela 16. Dane techniczne baterii**

![](_page_15_Picture_202.jpeg)

### **Wyświetlacz**

W poniższej tabeli przedstawiono szczegółowe dane techniczne wyświetlacza komputera Dell G15 5510.

#### **Tabela 17. Dane techniczne: wyświetlacz**

![](_page_15_Picture_203.jpeg)

![](_page_16_Picture_195.jpeg)

#### <span id="page-16-0"></span>**Tabela 17. Dane techniczne: wyświetlacz (cd.)**

### **Karta graficzna — zintegrowana**

W poniższej tabeli przedstawiono dane techniczne zintegrowanej karty graficznej obsługiwanej przez komputer Dell G15 5510.

#### **Tabela 18. Karta graficzna — zintegrowana**

![](_page_16_Picture_196.jpeg)

### **Karta graficzna — autonomiczna**

W poniższej tabeli przedstawiono dane techniczne autonomicznej karty graficznej obsługiwanej przez komputer Dell G15 5510.

#### <span id="page-17-0"></span>**Tabela 19. Karta graficzna — autonomiczna**

![](_page_17_Picture_101.jpeg)

### **Warunki pracy i przechowywania**

W poniższej tabeli przedstawiono parametry środowiska pracy i przechowywania dotyczące komputera Dell G15 5510.

**Poziom zanieczyszczeń w powietrzu:** G1 lub niższy, wg definicji w ISA-S71.04-1985

#### **Tabela 20. Środowisko pracy komputera**

![](_page_17_Picture_102.jpeg)

\* Mierzone z wykorzystaniem spektrum losowych wibracji, które symulują środowisko użytkownika.

† Mierzona za pomocą 2 ms pół-sinusoidalnego impulsu, gdy dysk twardy jest używany.

# **Skróty klawiaturowe**

<span id="page-18-0"></span>**UWAGA:** Znaki klawiatury mogą być różne w zależności od konfiguracji języka klawiatury. Klawisze używane do uruchamiania skrótów pozostają jednak takie same we wszystkich konfiguracjach językowych.

Na niektórych klawiszach klawiatury umieszczone są dwa symbole. Klawisze te mogą być używane do wpisywania alternatywnych znaków lub wykonywania dodatkowych funkcji. Symbol przedstawiony w dolnej części klawisza odnosi się do znaku wpisywanego przez naciśnięcie klawisza. Jeśli naciśniesz klawisz **Shift** i klawisz z symbolami, wpisany zostanie symbol przedstawiony w górnej części klawisza. Na przykład po naciśnięciu klawisza **2** zostanie wpisana cyfra **2**, a po naciśnięciu kombinacji **Shift** + **2** zostanie wpisany znak **@**.

W górnym rzędzie klawiatury znajdują się klawisze funkcyjne **F1**–**F12** służące do sterowania multimediami, o czym informują ikony w ich dolnej części. Naciśnij klawisz funkcyjny, aby uruchomić zadanie reprezentowane przez ikonę. Na przykład naciśnięcie klawisza **F1** powoduje wyciszenie dźwięku (patrz tabela poniżej).

Jeśli jednak klawisze funkcyjne **F1**–**F12** są potrzebne w aplikacjach, można wyłączyć funkcje multimedialne, naciskając klawisze **Fn** + **Esc**. Aby później wywołać funkcje sterowania multimediami, można nacisnąć klawisz **Fn** i odpowiedni klawisz funkcyjny. Na przykład kombinacja klawiszy **Fn** + **F1** umożliwia wyciszenie dźwięku.

**UWAGA:** Podstawowe zachowanie klawiszy funkcyjnych (**F1**–**F12**) można zdefiniować, konfigurując ustawienia **Zachowanie** Œ **klawiszy funkcyjnych** w programie konfiguracji BIOS.

![](_page_18_Figure_7.jpeg)

#### **Tabela 21. Lista skrótów klawiaturowych**

#### **Tabela 21. Lista skrótów klawiaturowych (cd.)**

![](_page_19_Picture_85.jpeg)

Klawisza **Fn** używa się też z wybranymi klawiszami na klawiaturze, aby wywołać inne dodatkowe funkcje.

#### **Tabela 22. Lista skrótów klawiaturowych**

![](_page_19_Picture_86.jpeg)

# <span id="page-20-0"></span>**Uzyskiwanie pomocy i kontakt z firmą Dell**

### Narzędzia pomocy technicznej do samodzielnego wykorzystania

Aby uzyskać informacje i pomoc dotyczącą korzystania z produktów i usług firmy Dell, można skorzystać z następujących zasobów internetowych:

#### **Tabela 23. Narzędzia pomocy technicznej do samodzielnego wykorzystania**

![](_page_20_Picture_169.jpeg)

### Kontakt z firmą Dell

Aby skontaktować się z działem sprzedaży, pomocy technicznej lub obsługi klienta firmy Dell, zobacz [www.dell.com/contactdell](https://www.dell.com/contactdell).

**UWAGA:** Dostępność usług różni się w zależności od produktu i kraju, a niektóre z nich mogą być niedostępne w Twoim kraju bądź regionie.

**UWAGA:** Jeśli nie masz aktywnego połączenia z Internetem, informacje kontaktowe możesz znaleźć na fakturze, w dokumencie ⋒ dostawy, na rachunku lub w katalogu produktów firmy Dell.